## Cuprins

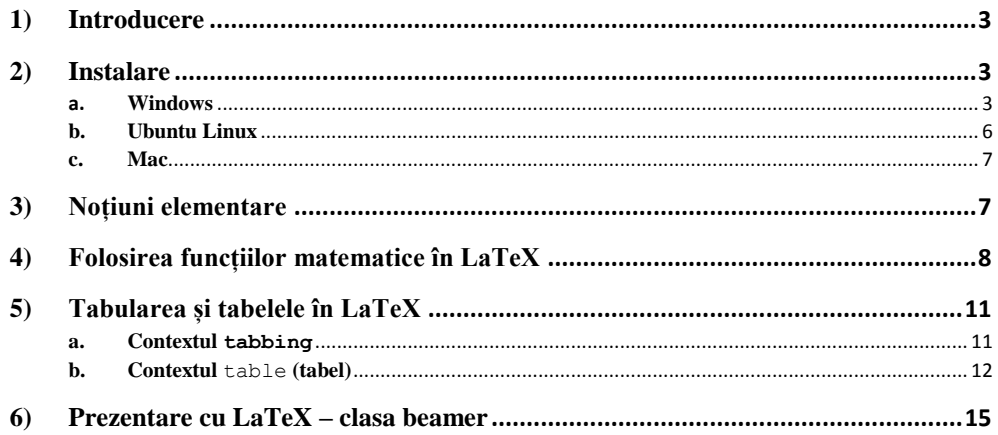

## <span id="page-2-0"></span>1) Introducere

 $\text{LAT}_\text{E}\text{X}_{\text{S}$ , scris ca și  $\text{LaTeX}$  în varianta text, este o familie de programe concepute pentru redactarea și crearea documentelor cu calitate ridicată și permite tipărirea în format electronic cu ajutorul limbajului de programare  $T_{E}X$  (TeX). Este folosit în mod special pentru producerea și structurarea documentelor lungi și atunci când se lucrează cu simboluri matematice. LaTeX are la bază un program numit TEX, creat în 1978 de Donald Knuth pentru a elimina problemele și greșelile pe care editorii săi le făceau. Astfel, el a creat o metodă pentru redactarea cu ușurință a documentelor care includeau formule matematice.

Un document LaTeX este fișier text cu extensia ".tex". Acesta poate fi creat în orice editor text, de exemplu Notepad sau Notepad++, dar cei mai mulți utilizatori folosesc editoare LaTeX specializate. Mediul LaTeX este diferit de mediile de editare a textului de tipul "What you see is what you get" – WISIWYG- (MS Word, OpenOffice, etc.).

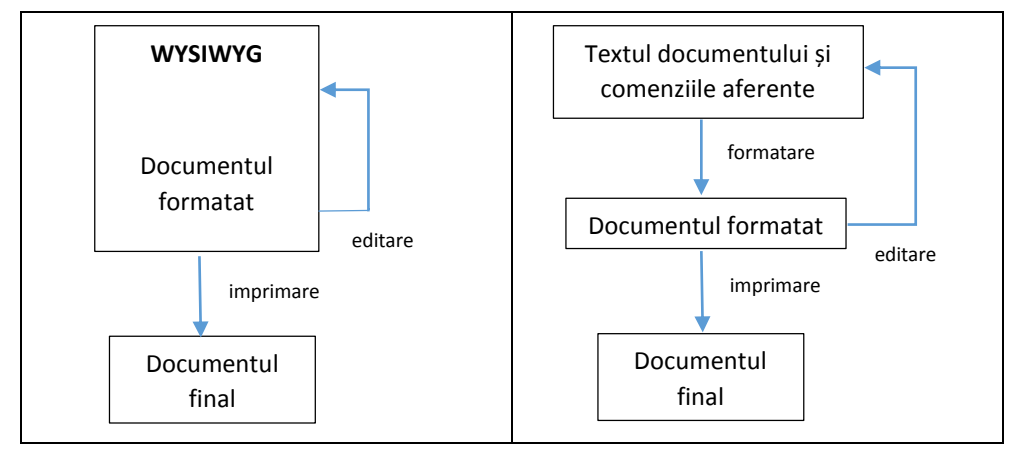

### <span id="page-2-2"></span><span id="page-2-1"></span>2) Instalare

### a. **Windows**

În continuare vor fi prezentați pașii necesari pentru instalarea mediului LaTeX sub sistemul de operare Windows. Avem nevoi de un compilator și de un editor de text. Pentru compilare vom folosi MiKTeX care poate fi descărcat de la adresa [http://miktex.org/,](http://miktex.org/) iar pentru editare mediul Texmaker [\(http://www.xm1math.net/texmaker/index.html\)](http://www.xm1math.net/texmaker/index.html).

Pentru instalarea pachetului MiKTeX, rulați aplicația *basic-miktex-2.9.4757* pe care ați descărcat-o de la adresa de mai sus și lăsați setările implicite. Aceasta înseamnă ca puteți trece rapid prin apăsarea butonului "Next".

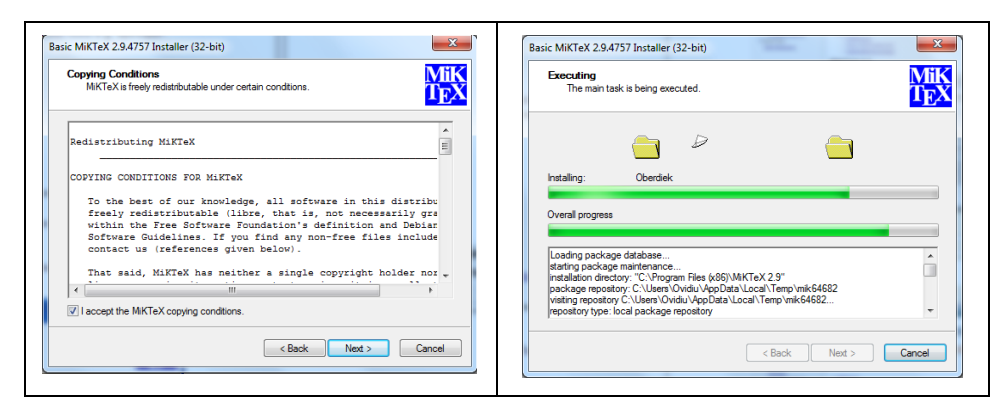

*Basic-miktex-2.9.4757* furnizează doar un subset funcțional de pachete de bază. Pentru a instala pachete adiționale este necesară rularea "Managerului de pachete" pe care îl găsiți la **Start menu>All Programs>MiKTeX 2.9>Mentenance (Admin)>Packages Manager (Admin).**

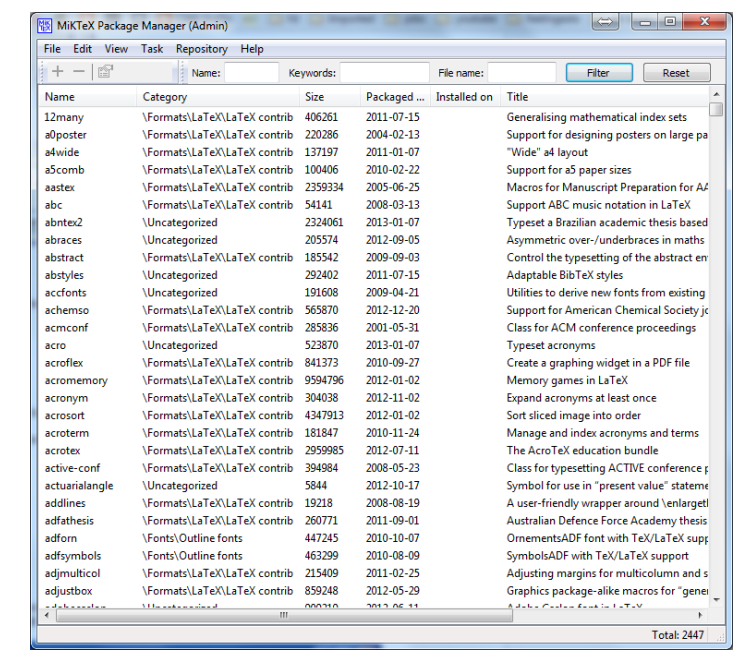

De exemplu, dacă am dori să instalăm pachetul *cite,* pachet care modifică și îmbunătățește mecanismul de citare, trebuie să urmărim pașii detaliați în imaginile de mai jos.

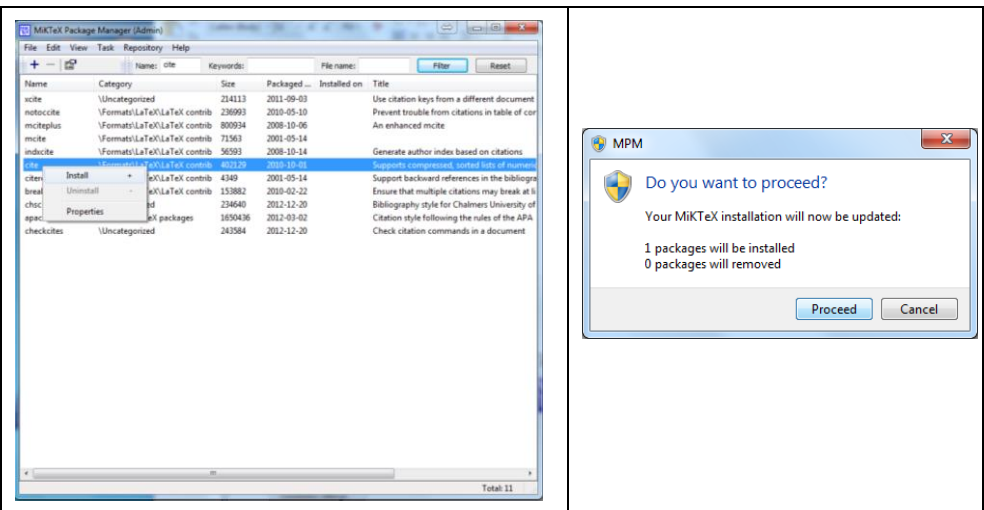

Procesul de instalare al editorului Texmaker este simplu și nu ar trebui să fie o problemă. Trebuie doar să fiți de acord cu termenii și condițiile de utilizare ale acestuia și să vă alegeți calea unde doriți să îl instalați.

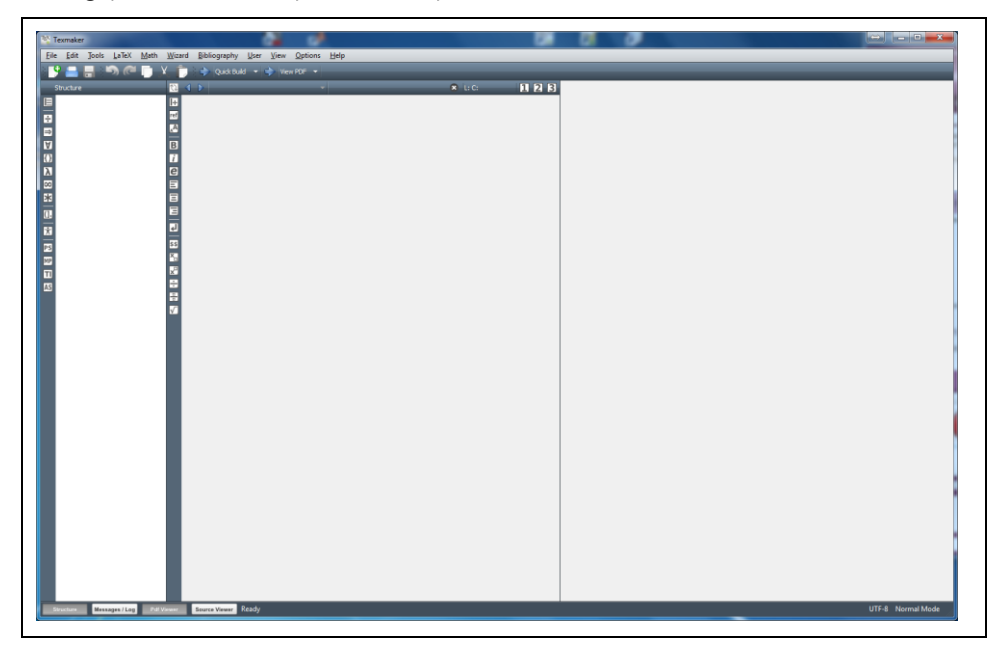

După finalizarea procesului de instalare, rulați Texmaker. Ar trebui să vi se deschidă o fereastră asemănătoare cu imaginea de mai sus. Alegeți opțiunea **Tools > Configure Texmaker** și apoi selectați categoria *Quick Build* de unde alegeți **PdfLaTeX + View PDF** și apăsați Ok (la fel ca în imaginea de mai jos).

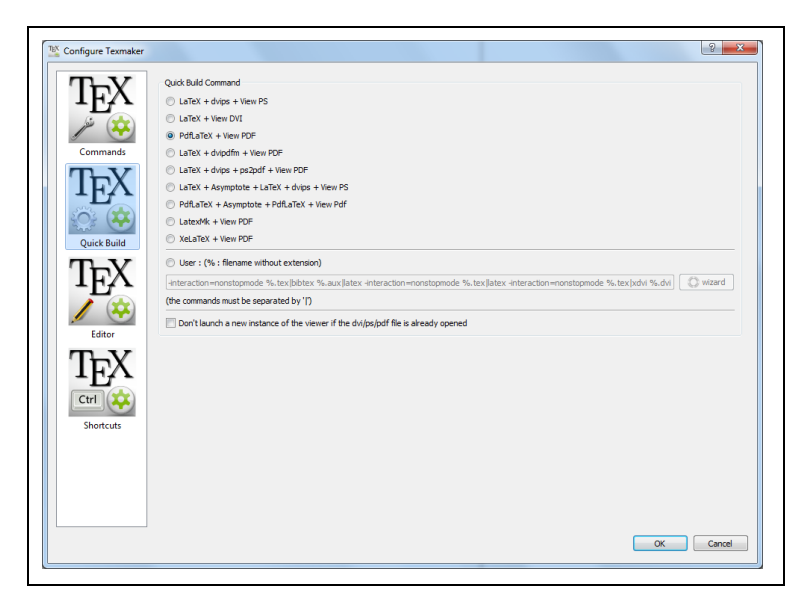

Data viitoare când executați **Tools > Quick Build** sau apăsați tasta **F1**, Texmaker va compila fișierul sursă .tex într-un document PDF și îl va deschide automat pentru vizionare.

### <span id="page-5-0"></span>**b. Ubuntu Linux**

În consolă rulați comanda de mai jos care va instala un subansamblu de bază pentru funcționalitatea LaTeX.

\$sudo apt-get install texlive

Dacă doriți să instalați toate pachetele LaTeX atunci trebuie să rulați următoarea comandă:

\$sudo apt-get install texlive-full

După instalarea pachetelor de mai sus, este necesară instalarea unui plugin pentru conversia editorului text Gedit într-un editor LaTeX. Acest lucru se realizează prin comanda:

\$sudo apt-get install gedit-latex-plugin

Pachete LaTeX recomandate:

- *Latex-beamer* pachet folosit pentru crearea prezentărilor. Suportă și efecte dinamice.
- *TeXPower* bibliotecă de stiluri pentru crearea de prezentări dinamice online.

*Texlive* - imagini – pachet pentru desenarea graficelor.

### <span id="page-6-0"></span>**c. Mac**

Pentru folosirea mediului LaTeX trebuie să:

- Descărcați pachetul MacTex.pkg de la adresa [www.tug.org/mactex/](http://www.tug.org/mactex/)
- Rulați aplicația de instalare *MacTex-2012.mpkg*

## <span id="page-6-1"></span>3) Noțiuni elementare

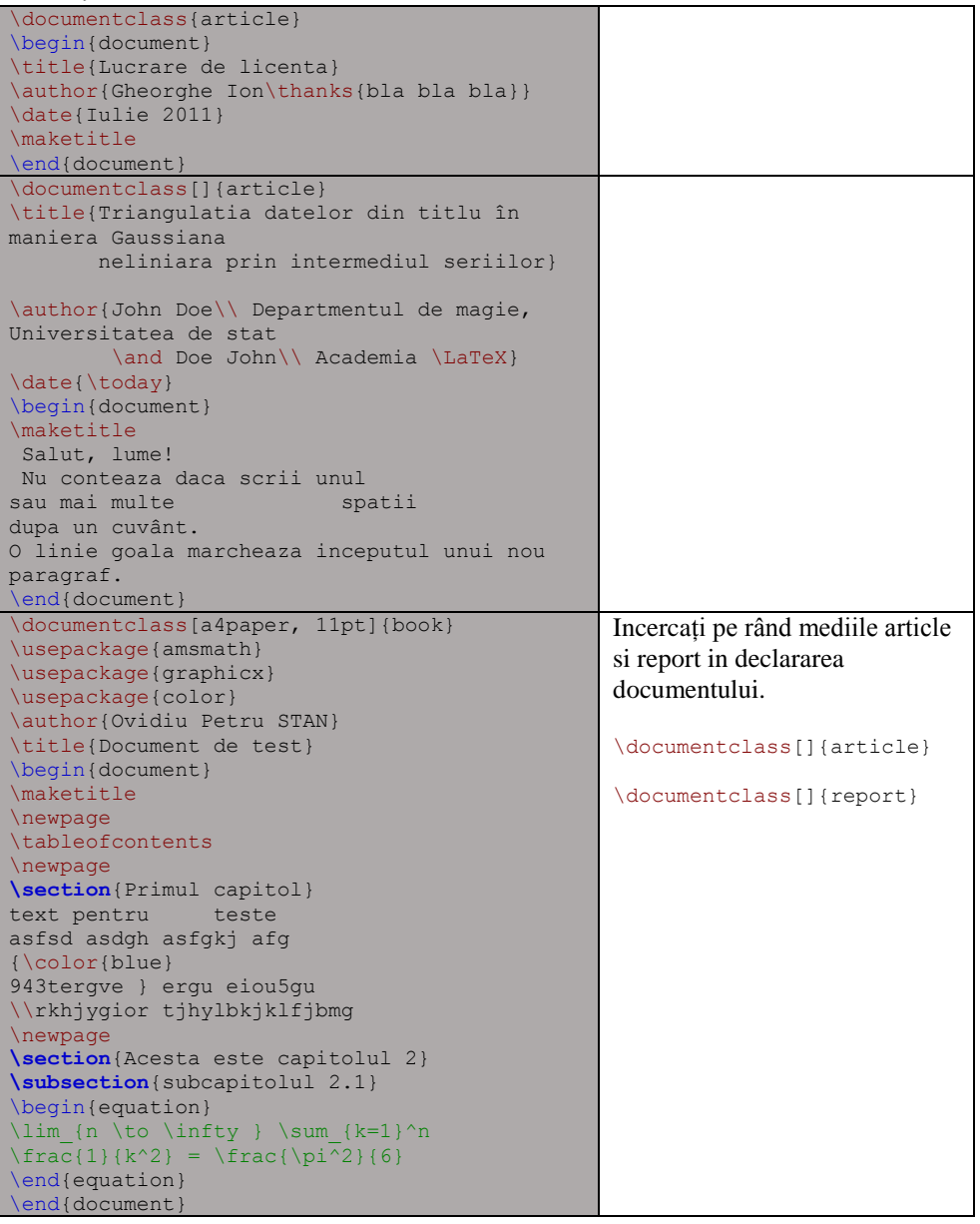

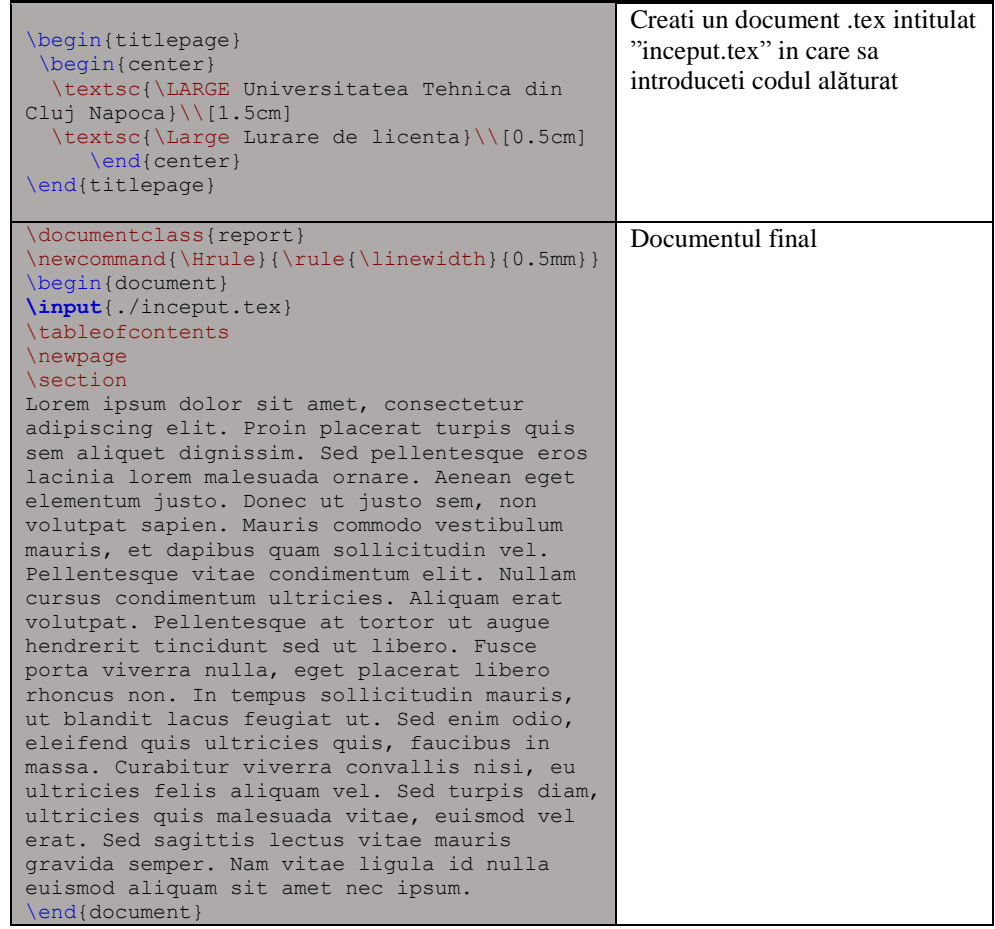

# <span id="page-7-0"></span>4) Folosirea funcțiilor matematice în LaTeX

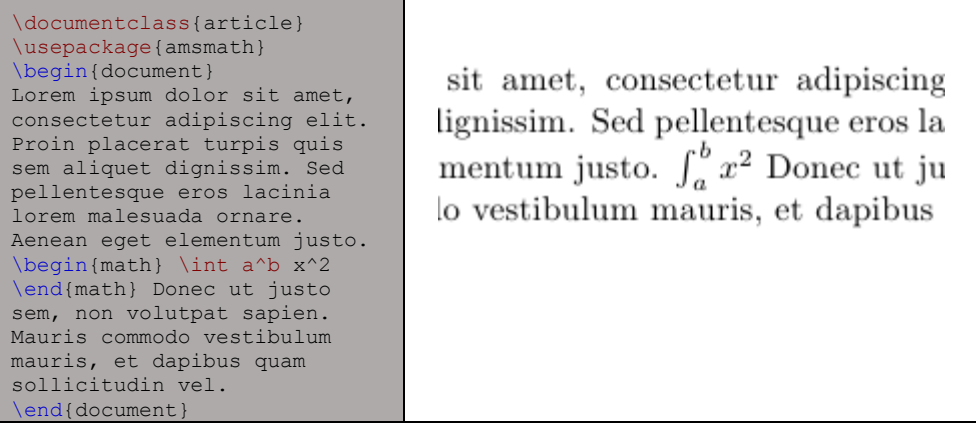

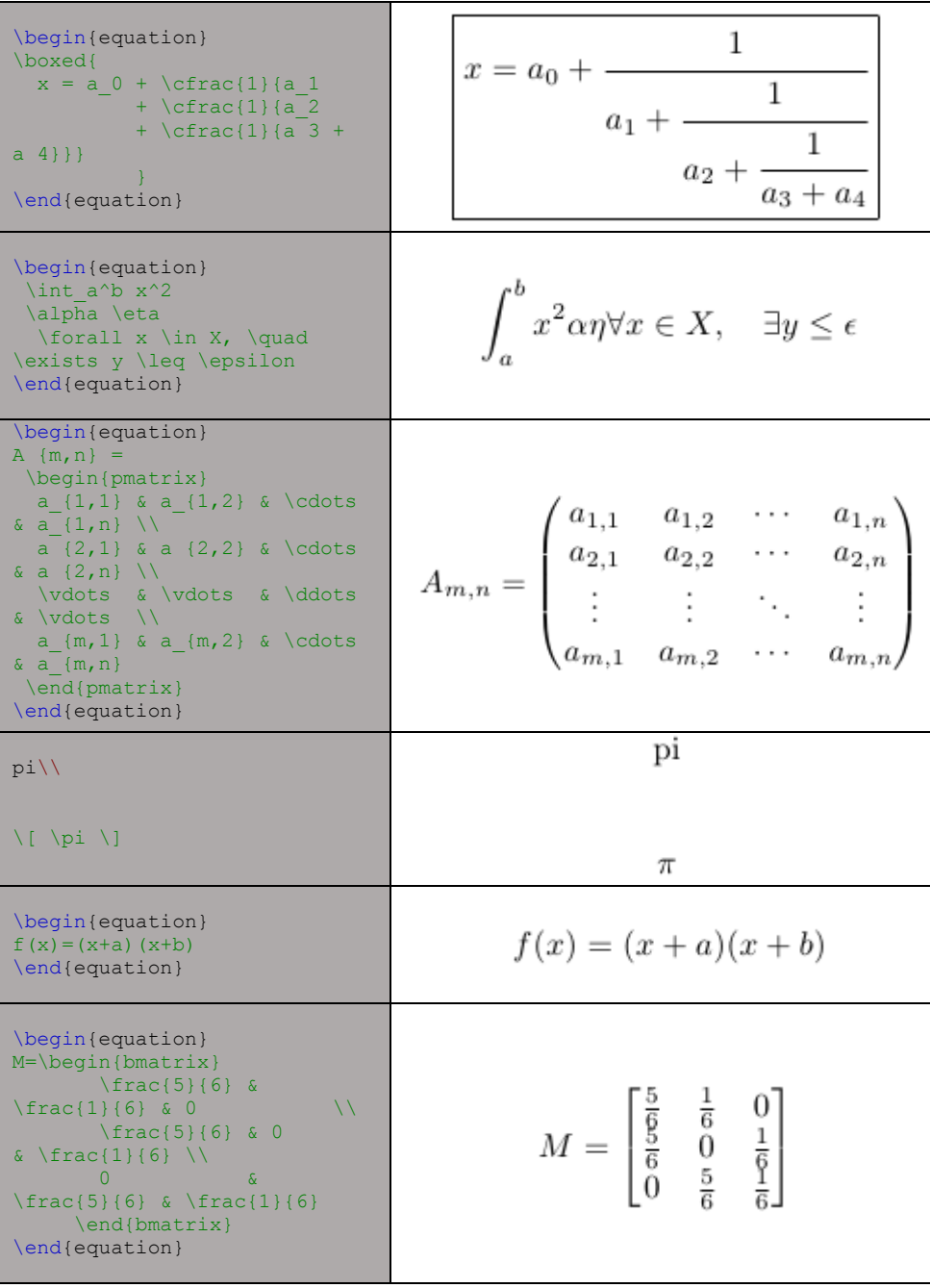

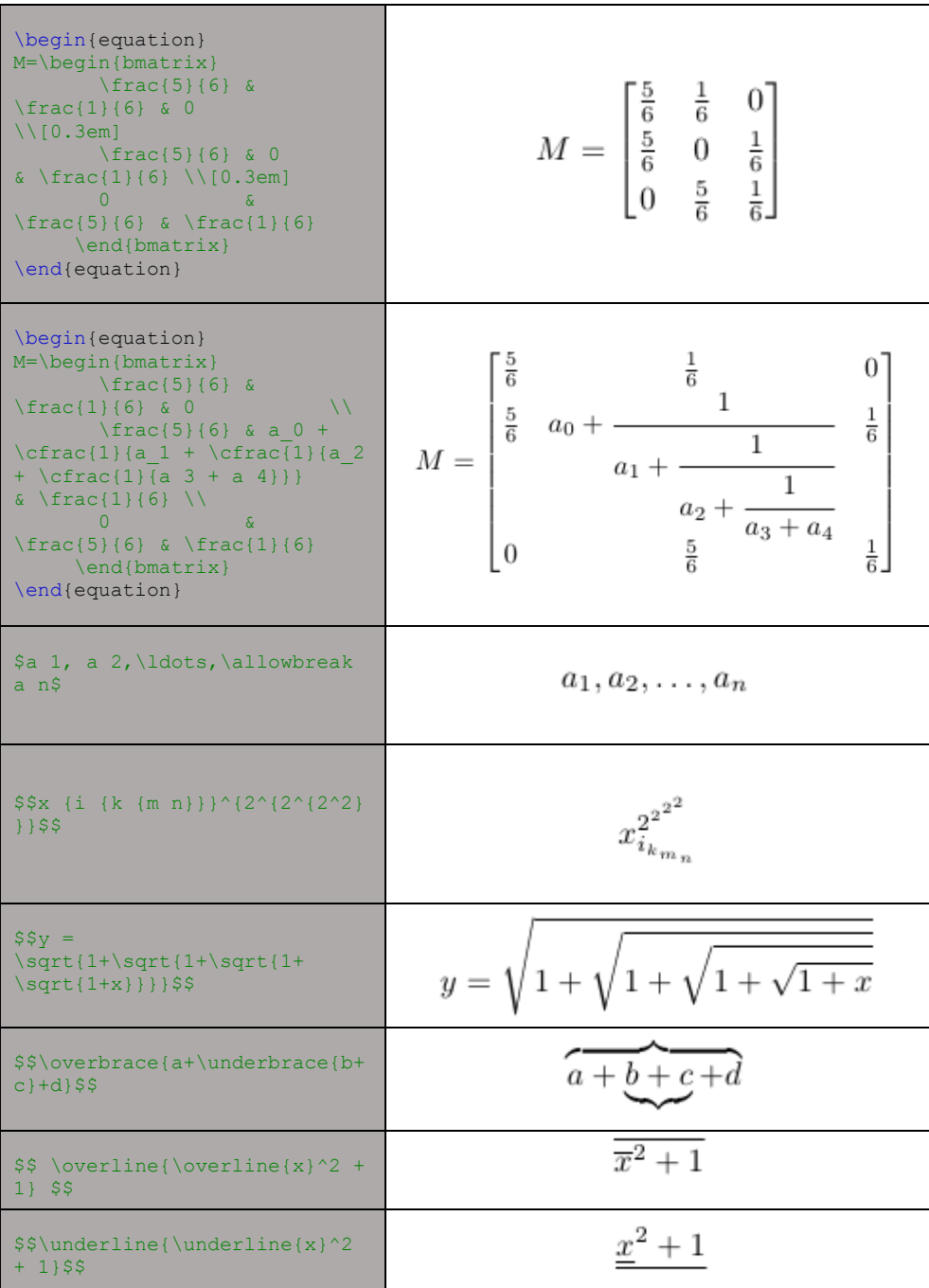

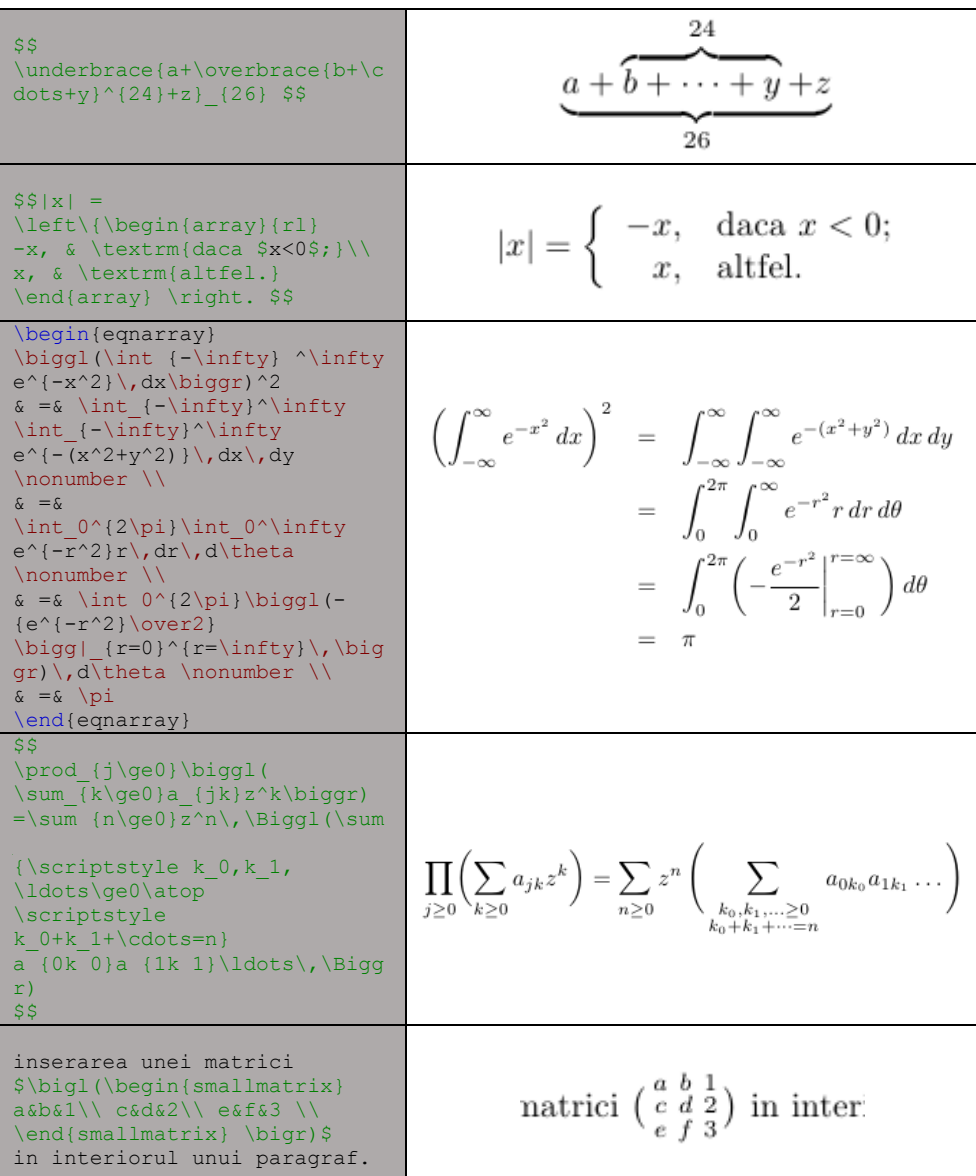

## <span id="page-10-1"></span><span id="page-10-0"></span>5) Tabularea și tabelele în LaTeX

### **a. Contextul tabbing**

Contextul tabbing oferă o modalitate de a alinia textul în coloane. În prima linie a contextului trebuie setate pozițiile de tabulare cu instrucțiunea "\=". Pozițiile de tabulare se pot atribui, si în rândurile ulterioare. Instrucțiunea "\>" are ca efect un salt orizontal la următorul "tab" (pozitie de tabulare). Avansarea la rândul următor se face cu instrucțiunea "\\". Pentru stabilirea unor poziții de tabulare către interiorul rândurilor, se folosește instrucțiunea "\=". Efectul se transmite și pentru alinierea rândurilor ce urmează. Exemplu:

```
program p(input, output);
\begin{tabbing}
                                                        var x, y: word;
pr\=\operatorname{ogram\ p(\text{input},\ output);\backslash\ }\>var $x$, $y$: word;\\
                                                      begin
begin\\
                                                        readln(x); readln(y);\>readln($x$); readln($y$);\\
\xrightarrow{\vee}writeln(x * x +\> \> \>$y*y$\\
                                                                 y * y\langle > \rangle \>); \\
                                                                );end.
\end{tabbing}
                                                      end.
```
Instrucțiunile specifice contextului tabbing sunt prezentate mai jos:

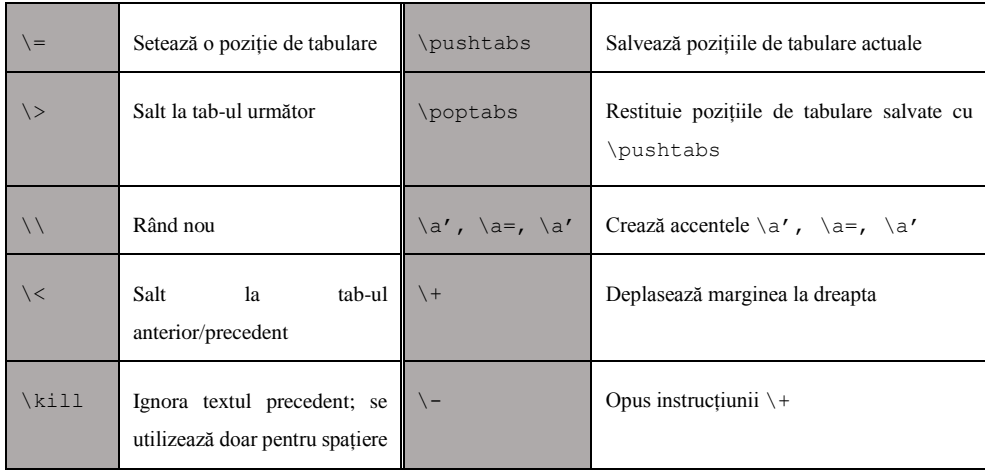

<span id="page-11-0"></span>**b. Contextul** table **(tabel)**

Contextul table este deplasabil și se poate poziționa în text printr-un parametru opțional cu valorile b (bottom), h (here), t (top), p (page). Tabelele se numerotează automat și pot fi referite în document. Prin instrucțiunea /caption se inserează explicația/numele tabelului și acesta se plasează în fața tabelului.

```
\begin{table}[htb]
\caption{titlu}\label{nume cheie}
\begin{tabular}{...}
      randurile tabelului
\end{tabular}
\end{table}
```
### *Contextul* tabular *și parametrii lui*

Contextul tabular creează/tipărește un tabel în cadrul unei pagini. De obicei el se află în interiorul contextului table dar poate fi folosit și independent. În cazul în care contextual tabular este folosit independent, utilizatorul trebuie să gestioneze manual titlul tabelului și amplasarea lui pe pagină.

În interiorul instrucțiunii tabular se găsește un parametru prin care se indică metoda de aliniere și de poziționare a coloanelor – c (center),  $1$  (left) sau r (right). Coloanele pot fi separate printr-o linie vertical simplă sau dublă.

### *Rândurile tabelului*

Rândurile tabelului sunt compuse din datele fiecărei coloane, separate de simbolul &. Fiecare rând se termină cu instrucțiunea \\. Dacă se dorește ca după un rând să fie trasată o linie orizontală trebuie folosită instrucțiunea \hline. Mai jos sunt prezentate două exemple de tabel, unul fără linii despărțitoare și unul cu linii orizontale și verticale:

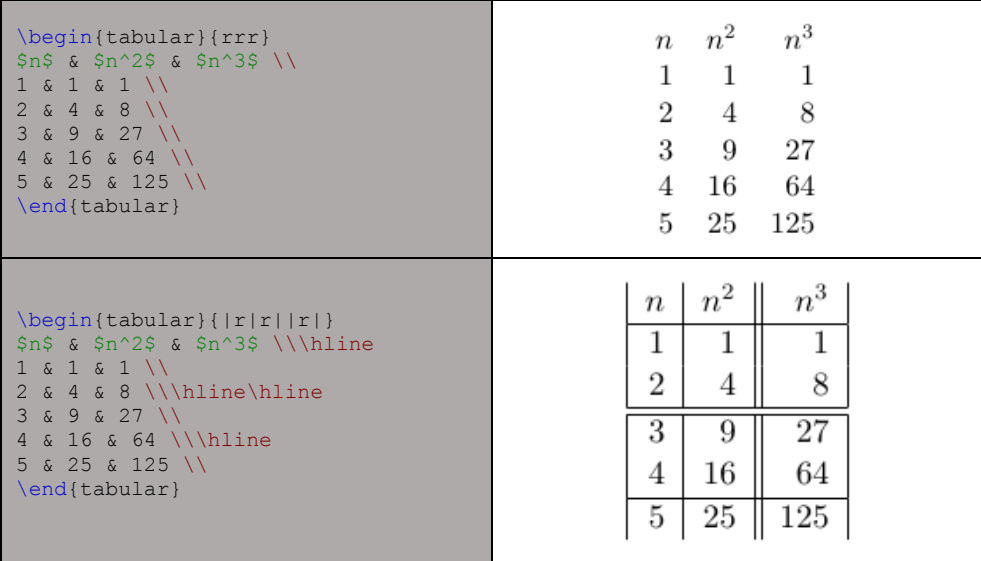

Pentru trasarea liniei orizontale se poate folosi și instrucțiunea  $\clap{\text{cm-n}},$ unde m și n sunt numere de coloane. Efectul este că sub acest rând se trasează linia numai sub conținutul coloanelor de ordin m până la n inclusiv.

#### *Formatare avansată*

Puteți defini mai multe coloane identice odată cu ajutorul sintaxei \* {num} {str}. Acest lucru este deosebit de util când tabelul are multe coloane.

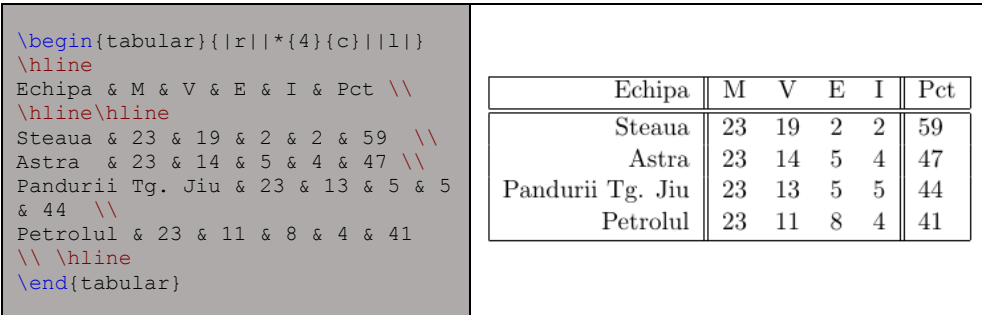

Liniile care se întind pe mai multe coloane se definesc prin instrucțiunea \multicolumn{numar\_coloane}{aliniere}{continut}, unde alinierea este l, c sau r, numar\_coloane este numărul de coloane succesive care vor fi îmbinate pentru a reprezenta o singură coloană, , iar continut reprezintă informațiile care vor fi conținute în celulă. Coloanele care se întind pe mai multe linii folosesc comanda \multirow{numar\_linii}{latime}{continut}. Pentru a putea folosi această comandă este nevoie de inserarea pachetului multirow în preambul documentului: \usepackage{multirow}. Iată un exemplu simplu cu multicolumn și multirow.

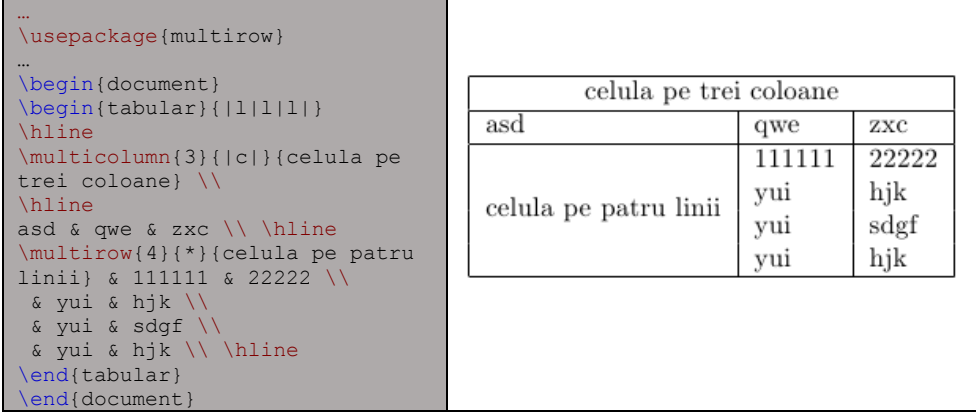

Dacă în document se dorește inserarea unui tabel care nu încape pe o singură pagină, atunci se folosește pachetul longtable, exemplificat mai jos:

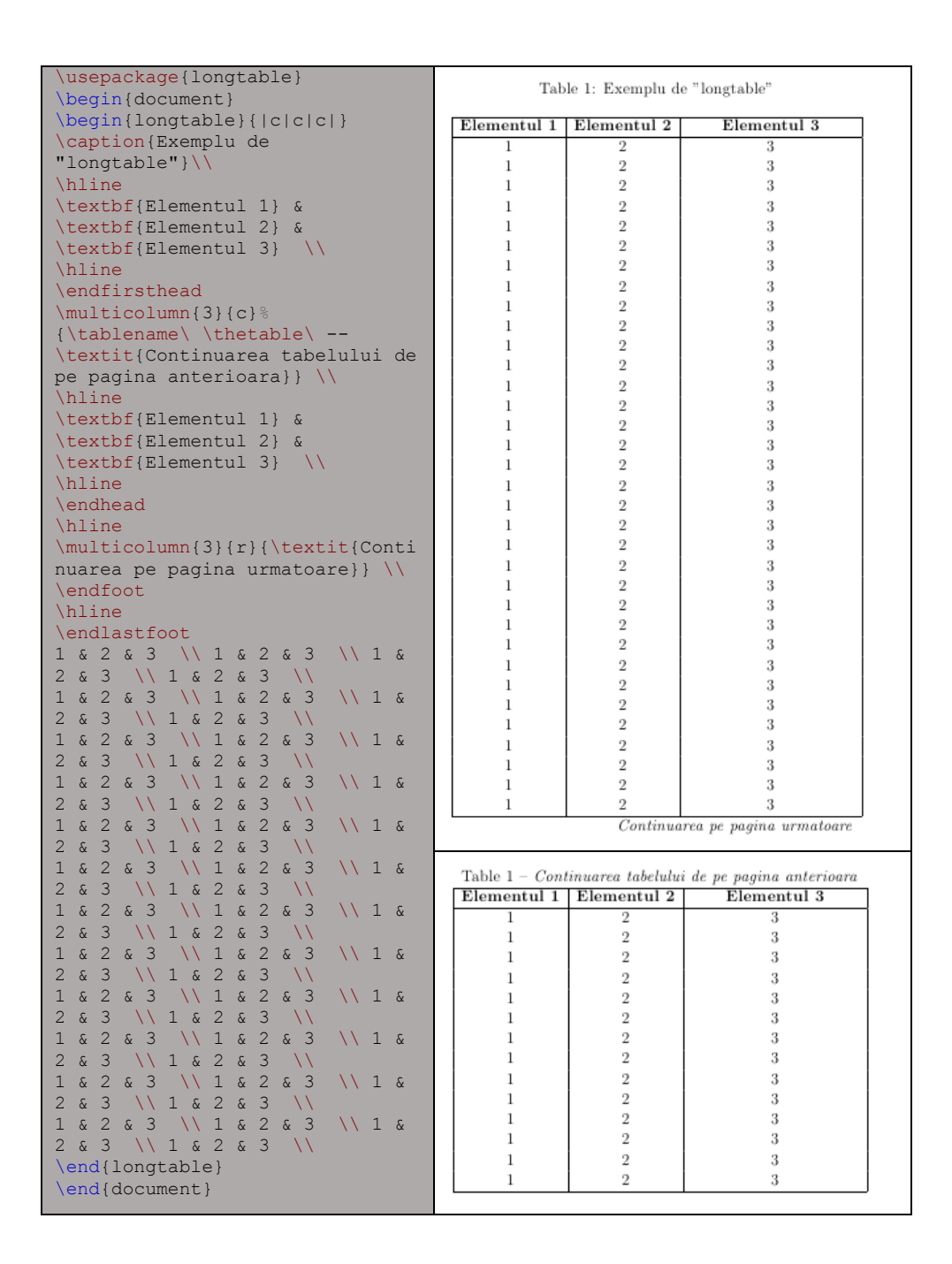

<span id="page-14-0"></span>6) Prezentare cu LaTeX – clasa beamer

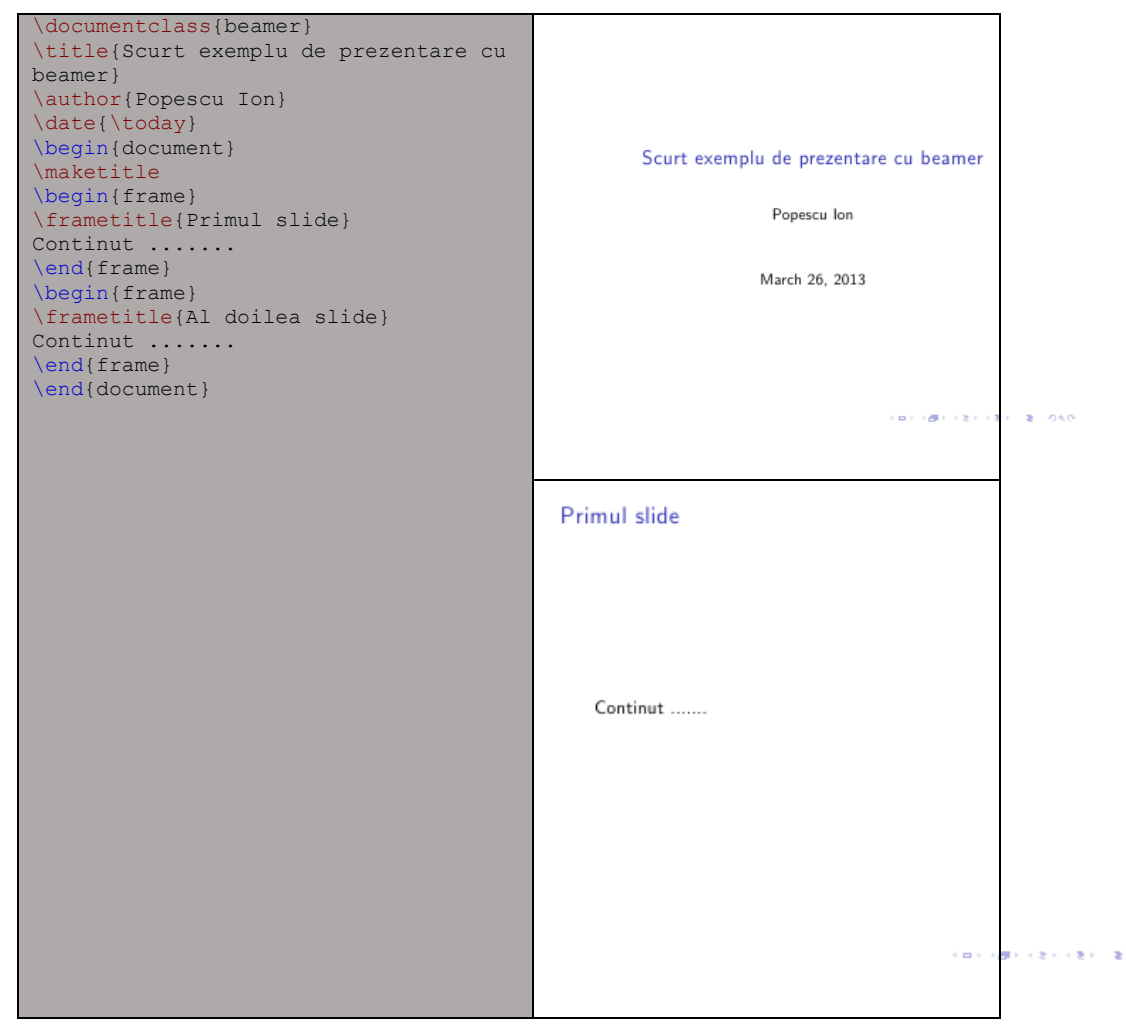

99.0

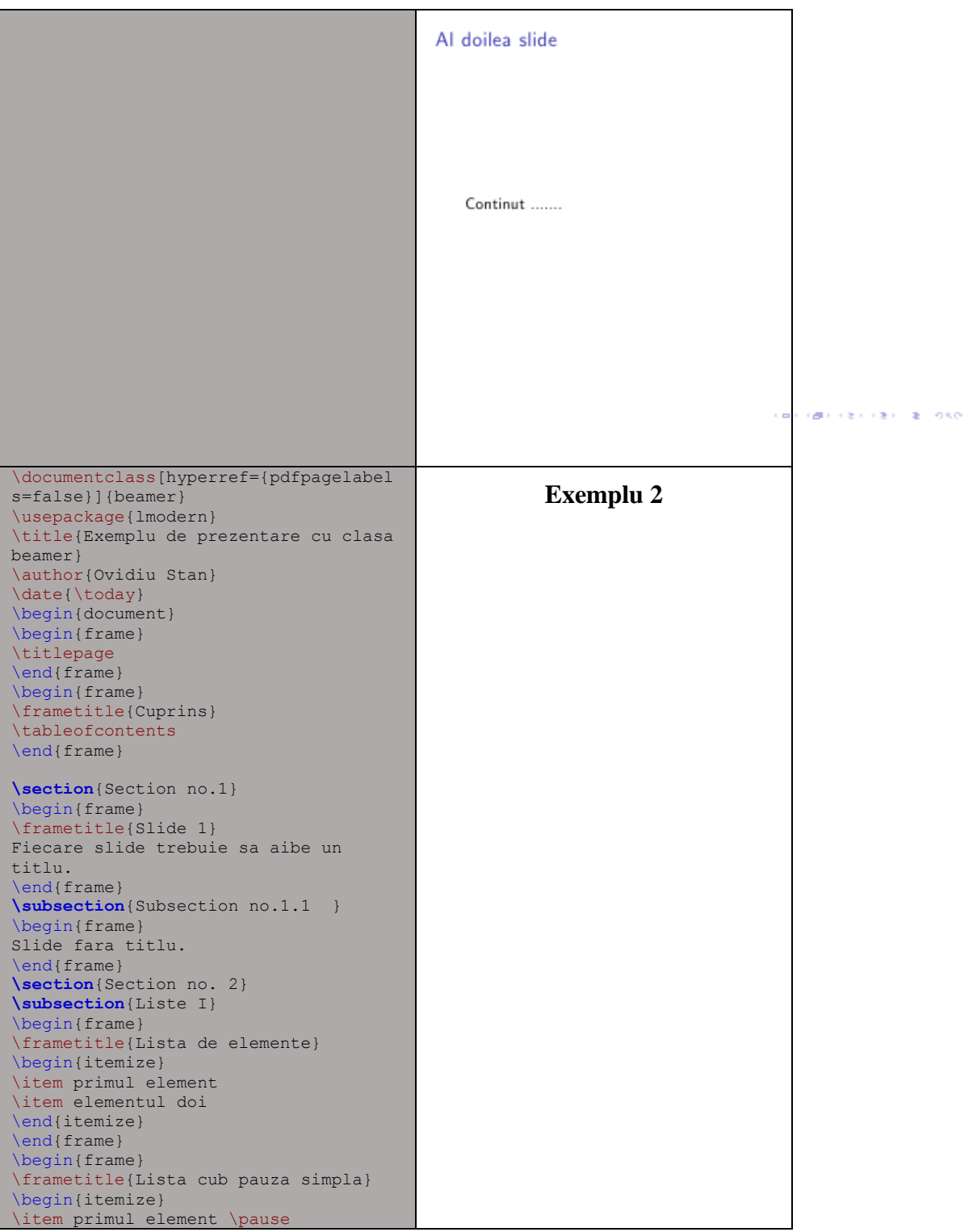

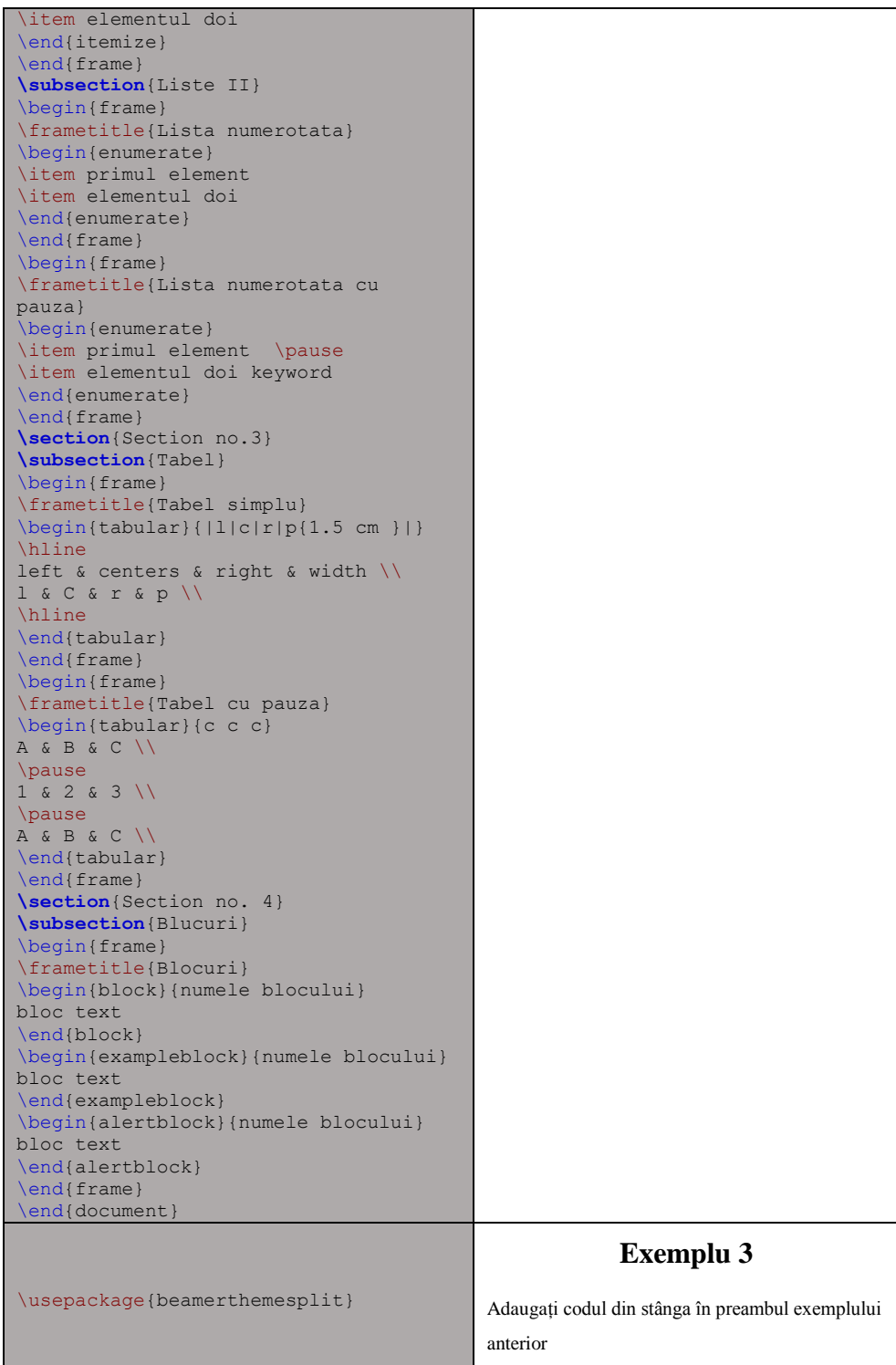

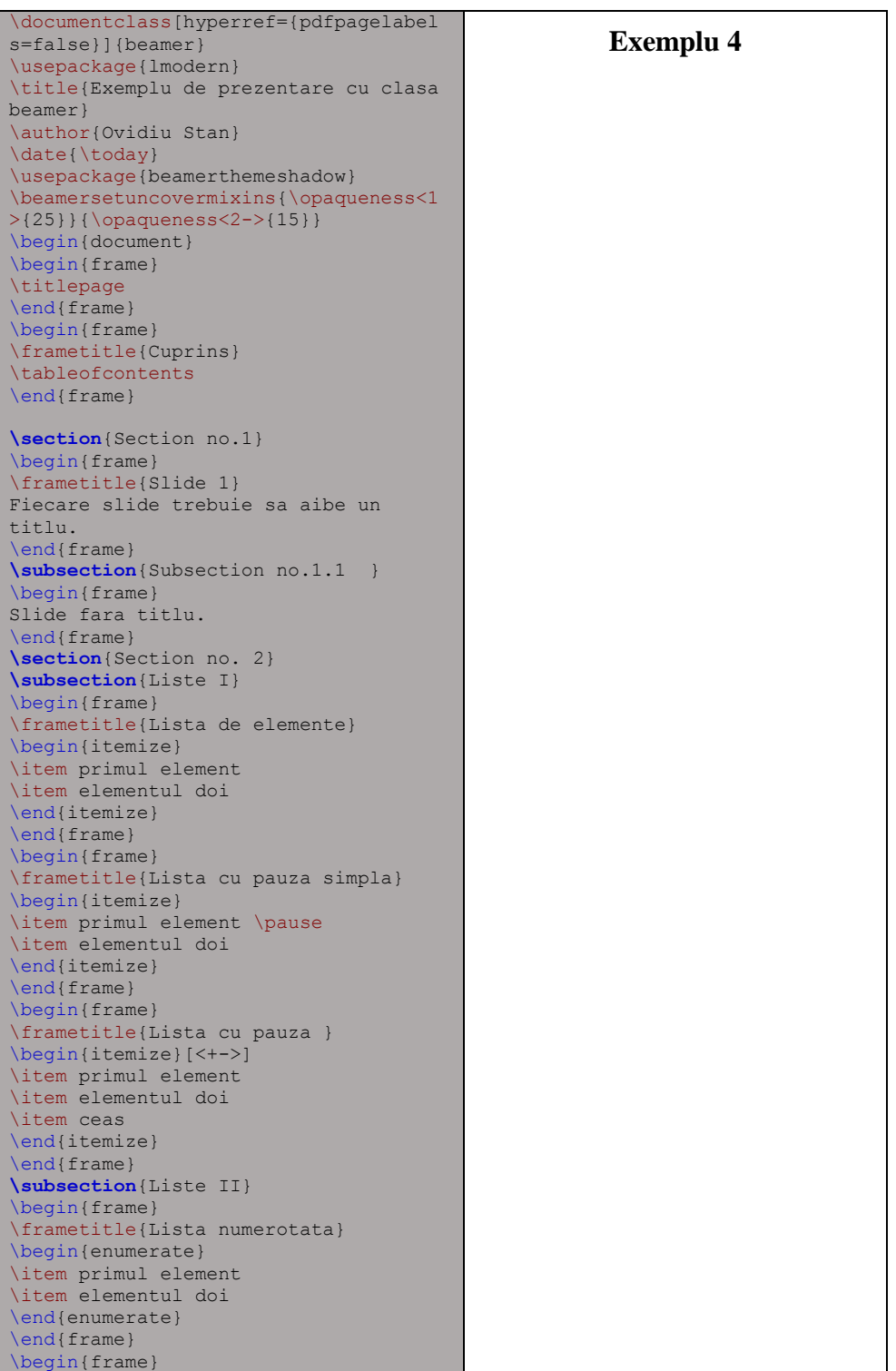

```
\frametitle{Lista numerotata cu pauza 
simpla}
\begin{enumerate}
\item primul element \pause
\item elementul doi keyword
\end{enumerate}
\end{frame}
\begin{frame}
\frametitle{Lista numerotata cu 
pauza}
\begin{itemize}[<+->]
\item primul element 
\item elementul doi
\item xxx yyy zzz ttt 
\end{itemize}
\end{frame}
\section{Section no.3} 
\subsection{Tabel}
\begin{frame}
\frametitle{Tabel simplu}
\begin{tabular}{|l|c|r|p{1.5 cm }|}
\hline
left & centers & right & width \\
l & C & r & p \\
\hline
\end{tabular}
\end{frame}
\begin{frame}
\frametitle{Tabel cu pauza}
\begin{tabular}{c c c}
A & B & C \\
\pause
1 \times 2 \times 3 \\
\pause
A & B & C \\
\end{tabular} 
\end{frame}
\section{Section no. 4}
\subsection{Blucuri}
\begin{frame}
\frametitle{Blocuri}
\begin{block}{numele blocului}
bloc text
\end{block}
\begin{exampleblock}{numele blocului}
bloc text
\end{exampleblock}
\begin{alertblock}{numele blocului}
bloc text
\end{alertblock}
\end{frame}
\section{Section no. 5}
\subsection{Impartirea ecranului / 
split screen}
\begin{frame}
\frametitle{Ecran impartit}
\begin{columns}
\begin{column}{5cm}
\begin{itemize}
\item Beamer 
\item Beamer Class 
\item Beamer Class Latex
```

```
\end{itemize}
\end{column}
\begin{column}{5cm}
\begin{tabular}{|c|c|}
\hline
\textbf{Instructor} & 
\textbf{Categoria} \\
\hline
Samsara Rasare & A, A2, D \\
\hline
Porumboiu & B, C, D, E \\
\hline
\end{tabular}
\end{column}
\end{columns}
\end{frame}
\subsection{Imagini} 
\begin{frame}
\frametitle{Inserarea imaginilor}
\begin{figure}
\includegraphics[scale=0.5]{PIC1} 
\caption{numele imaginii}
\end{figure}
\end{frame}
\subsection{Liste si figuri in 
acelasi slide} 
\begin{frame}
\frametitle{Imagini + liste}
\begin{columns}
\begin{column}{5cm}
\begin{itemize}
\item<1-> subiect 1
\item<3-> subiect 2
\item<5-> subiect 3
\end{itemize}
\vspace{3cm} 
\end{column}
\begin{column}{5cm}
\begin{overprint}
\includegraphics<2>{PIC1}
\includegraphics<4>{PIC2}
\includegraphics<6>{PIC3}
\end{overprint}
\end{column}
\end{columns}
\end{frame}
\end{document}
```